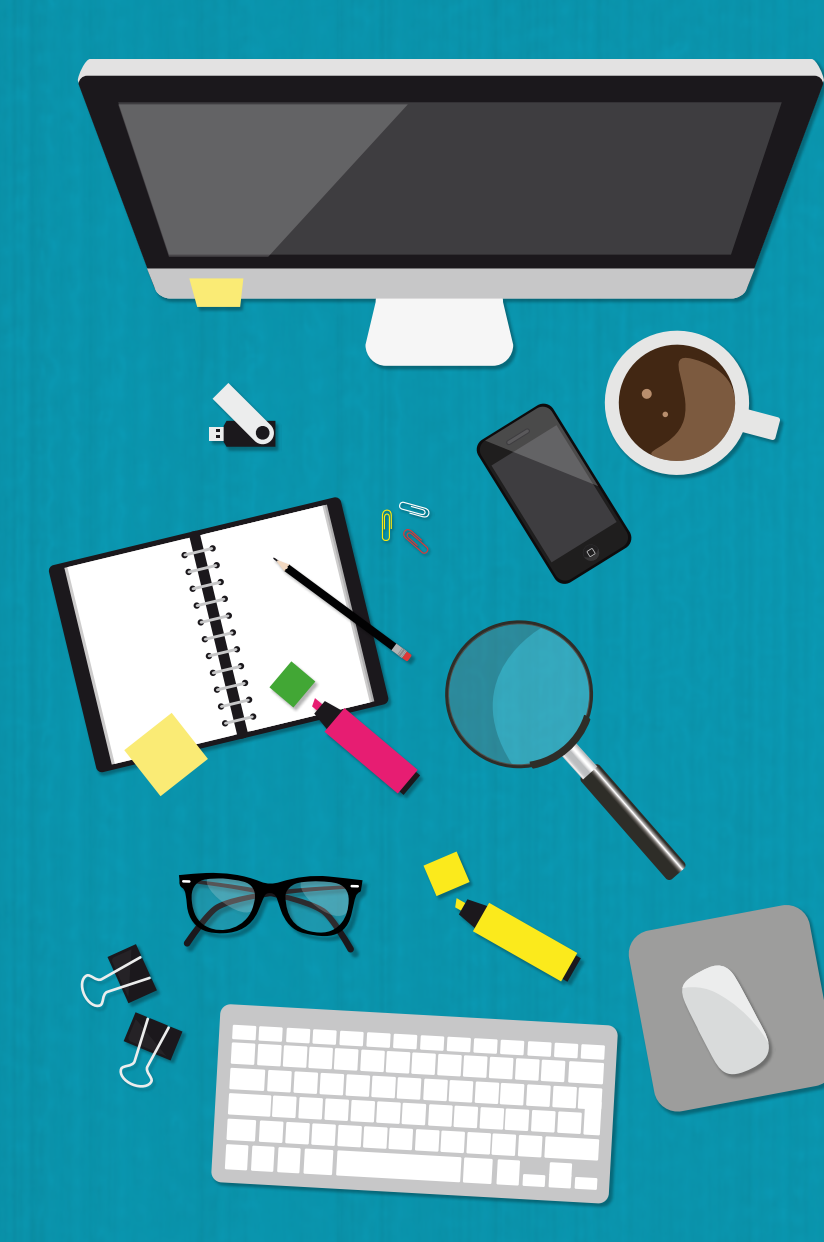

# **CÓMO CREAR TU PERFIL EN** Google **Scholar Citations**

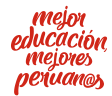

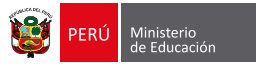

## **¿Qué es?** Google Scholar Citations

**Google Scholar Citations (GSC)** es una herramienta de **Google Scholar**. Permite a los autores crear un perfil con sus datos personales y reunir las referencias de todas sus publicaciones, identificadas por este buscador.

Las citas de **Google Scholar** permiten que los autores realicen fácilmente el seguimiento de las citas de sus artículos. Asimismo, les permite comprobar quién cita sus publicaciones. La herramienta genera un gráfico de las citas a lo largo del tiempo y calcula varios tipos de estadísticas sobre estas.

Su perfil **puede ser público** y aparecerá en los resultados de **Google Scholar** cuando busquen su nombre, por ejemplo: *Zaida Chinchilla*.

## **¿Por qué crear un perfil en Google Scholar?**

- **Aumenta la visibilidad del investigador** y fortalece su reputación e identidad digital.
- **Facilita** compilar las **citas recibidas**.
- Permite **conocer las áreas de investigación** que tienen más **impacto**.
- Ayuda a la **indización** de registros en Google

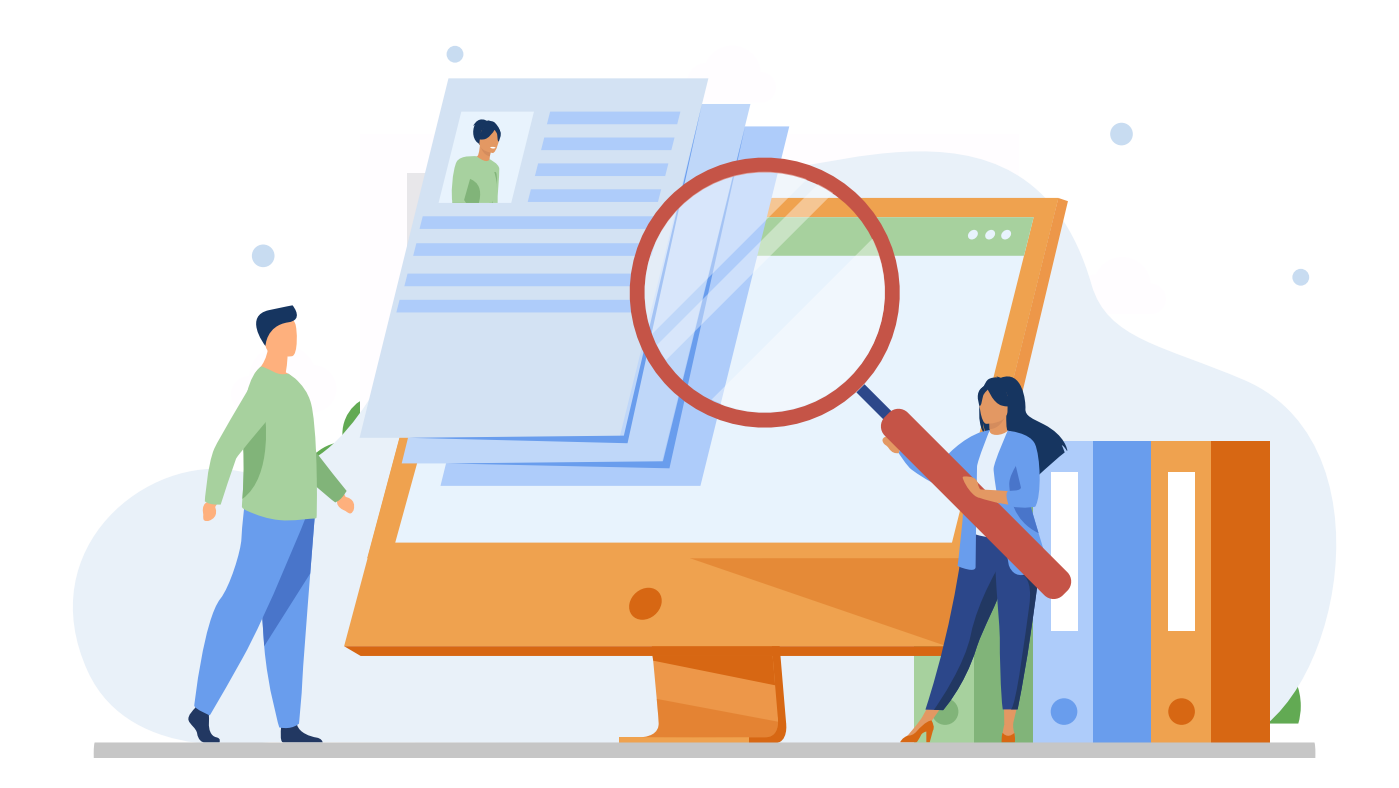

## **Google Scholar – Perfil**

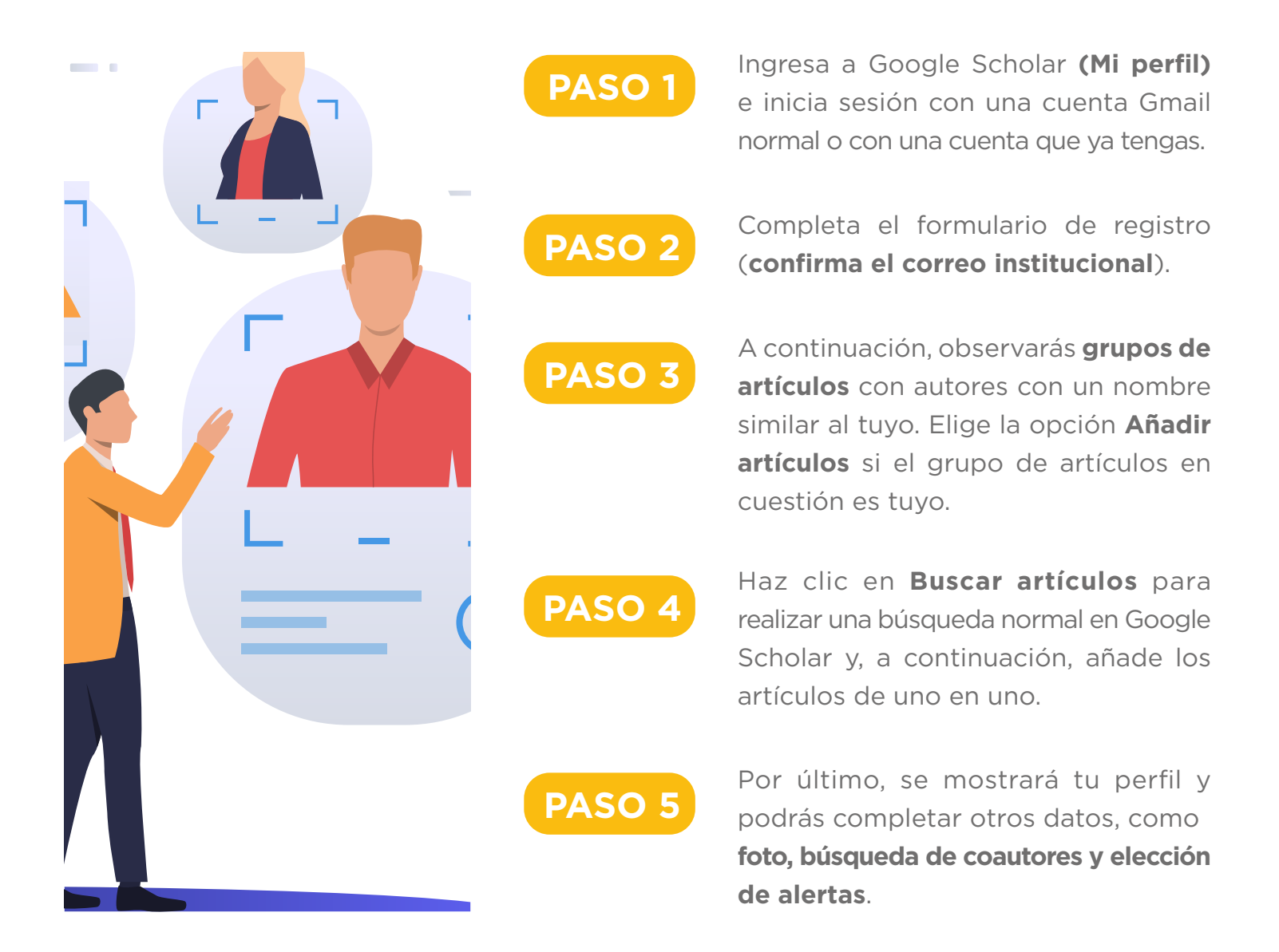

## **Crea tu perfil en Google Scholar paso a paso**

**1** Ingresa a Google Scholar desde tu cuenta Gmail personal o institucional: https://scholar.google.es/schhp?hl=es

**2** Ingresa a **Mi perfil** para iniciar el llenado de la ficha.

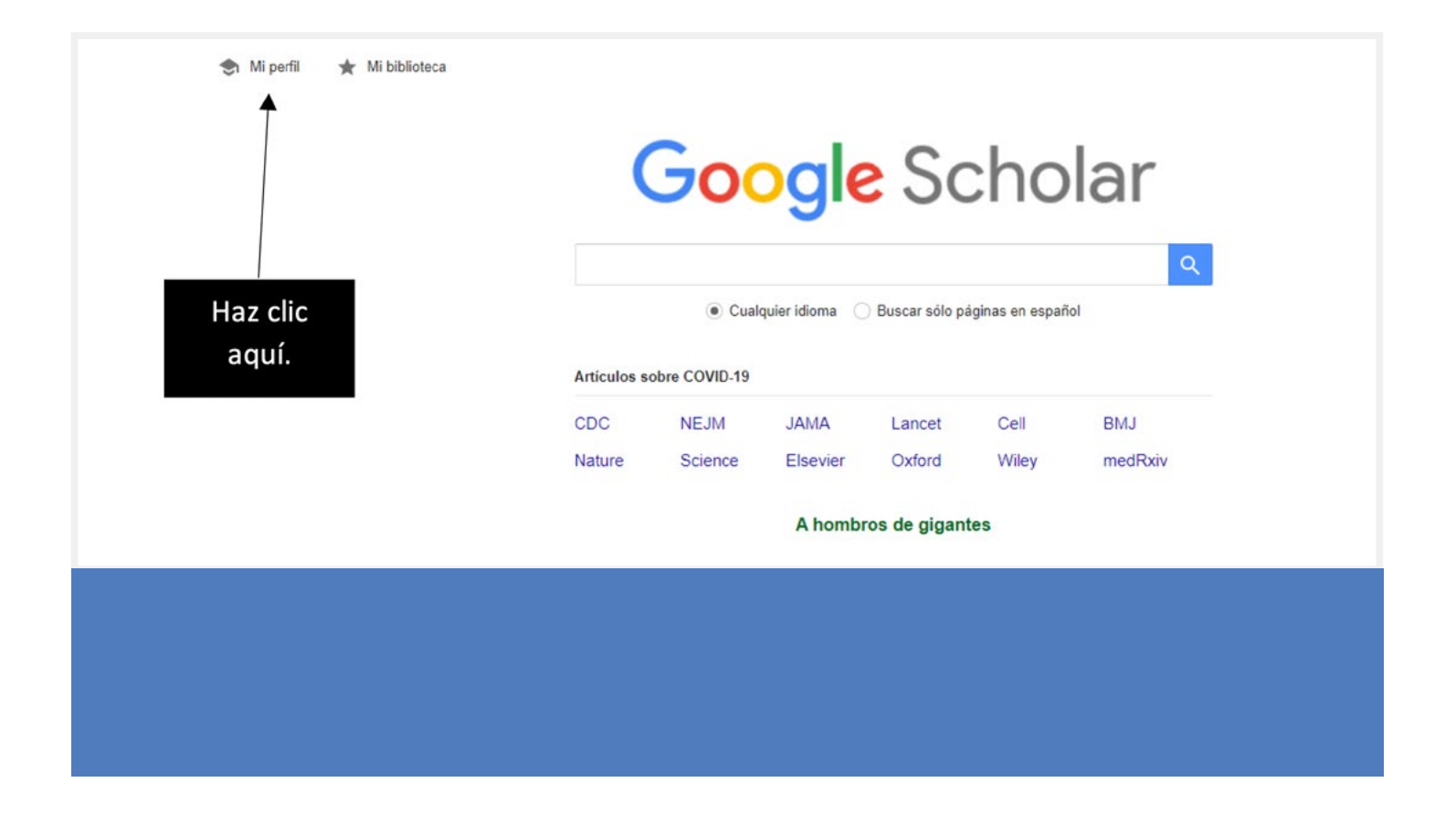

Completa cada uno de los campos, como nombre, afiliación, correo electrónico de verificación, áreas de interés, entre otros. Culminado el llenado, haz clic en **Siguiente**.

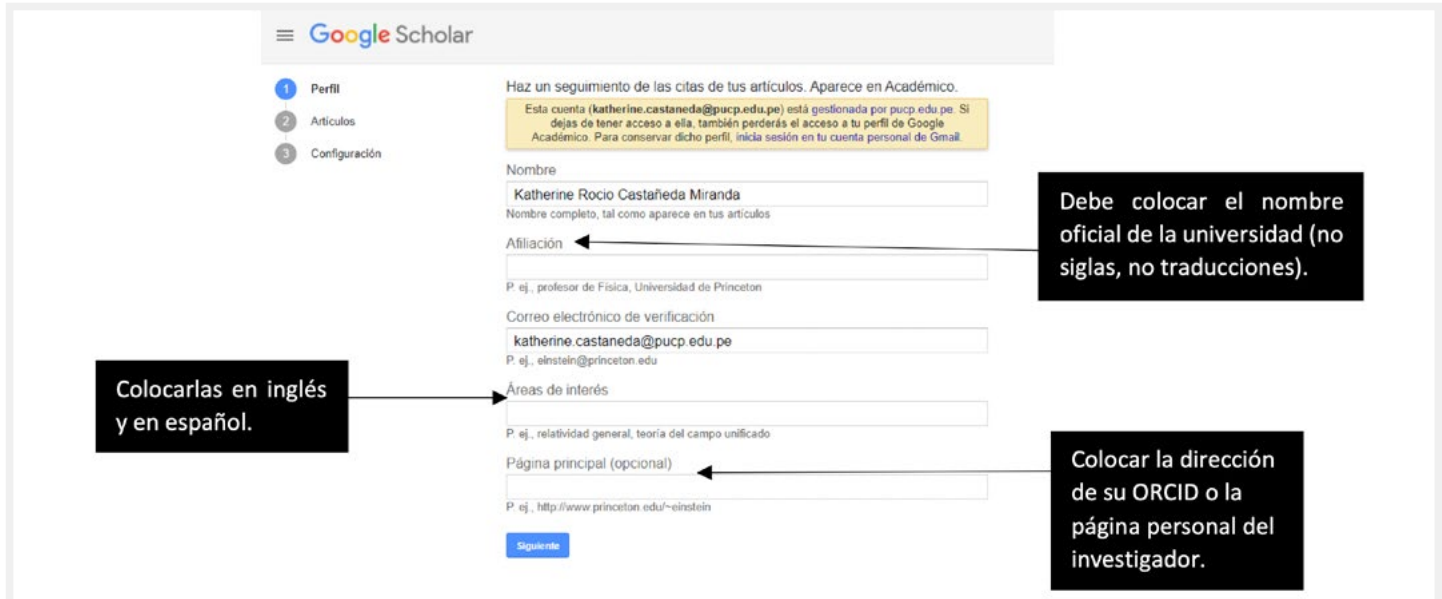

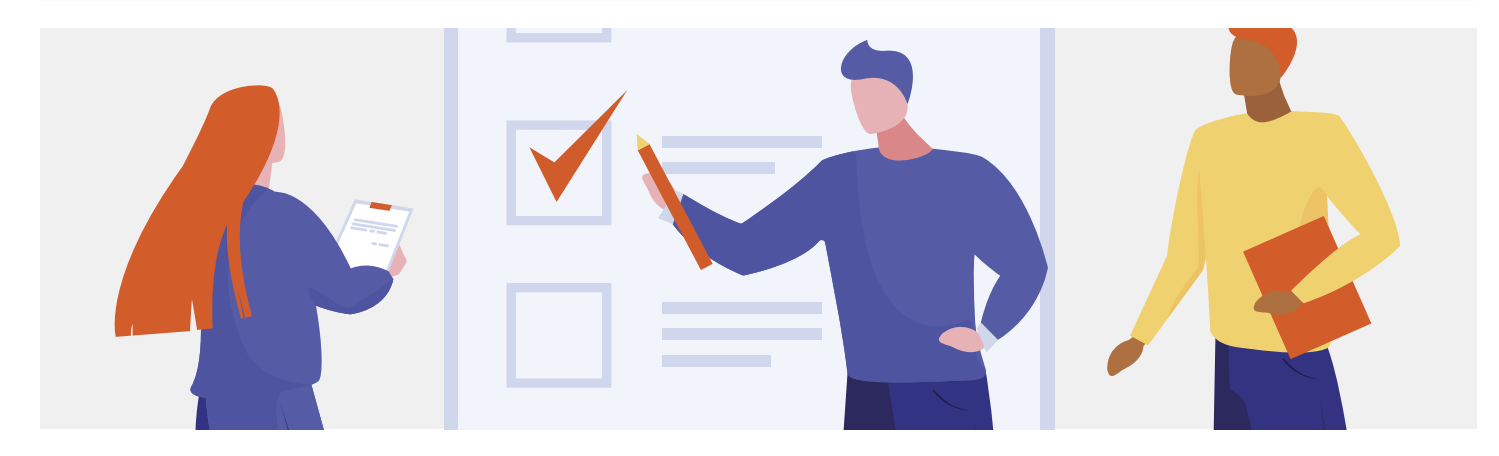

**4** Ingresa a tu correo electrónico institucional (con el que te registraste) para verificar que la ficha sea pública.

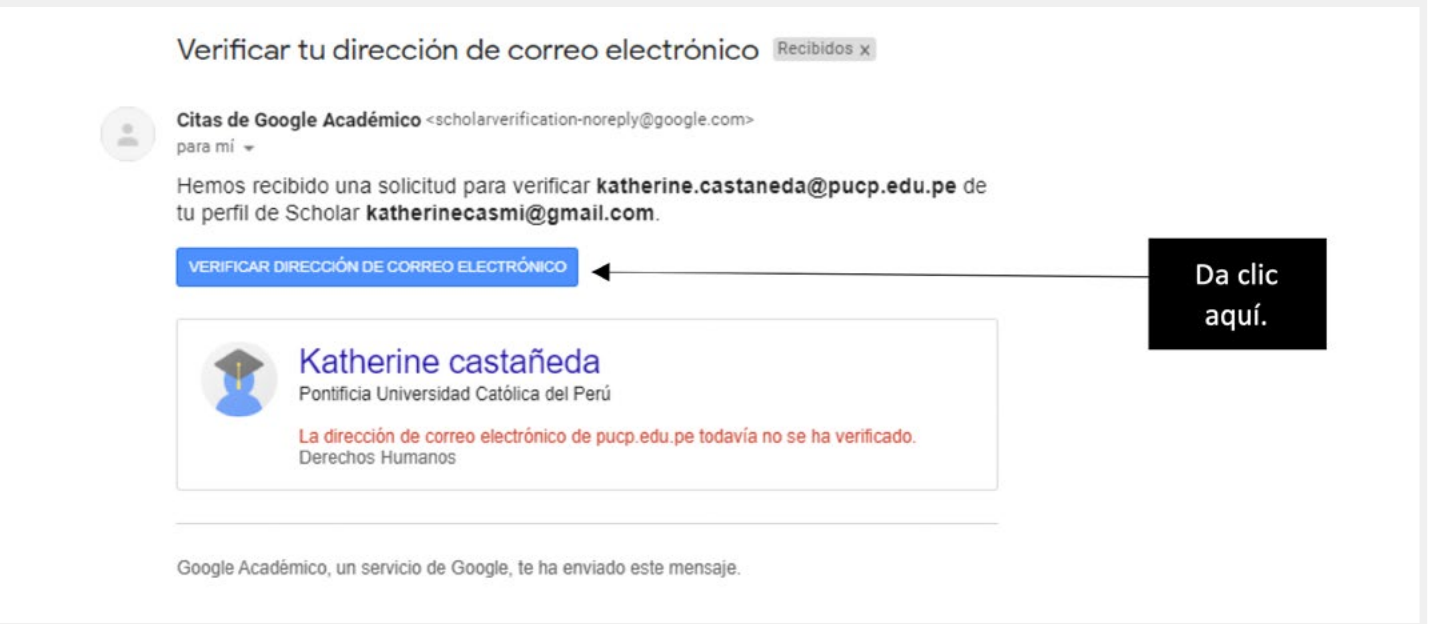

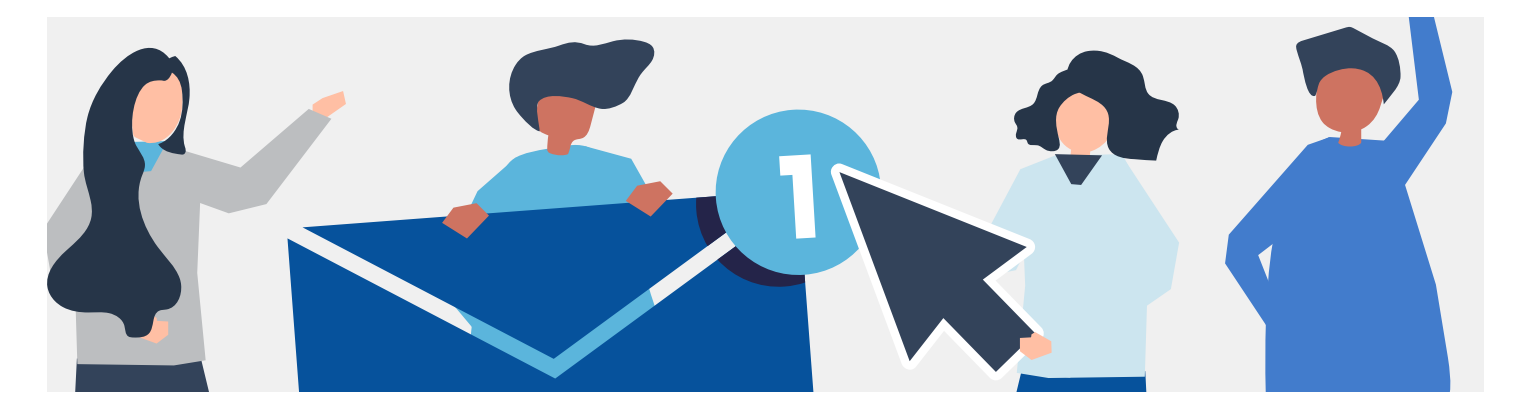

 Una vez verificado, Google Scholar buscará por defecto el nombre que se ha registrado en la ficha. Ojo: debes colocar las diferentes variantes para ir agregando uno a uno.

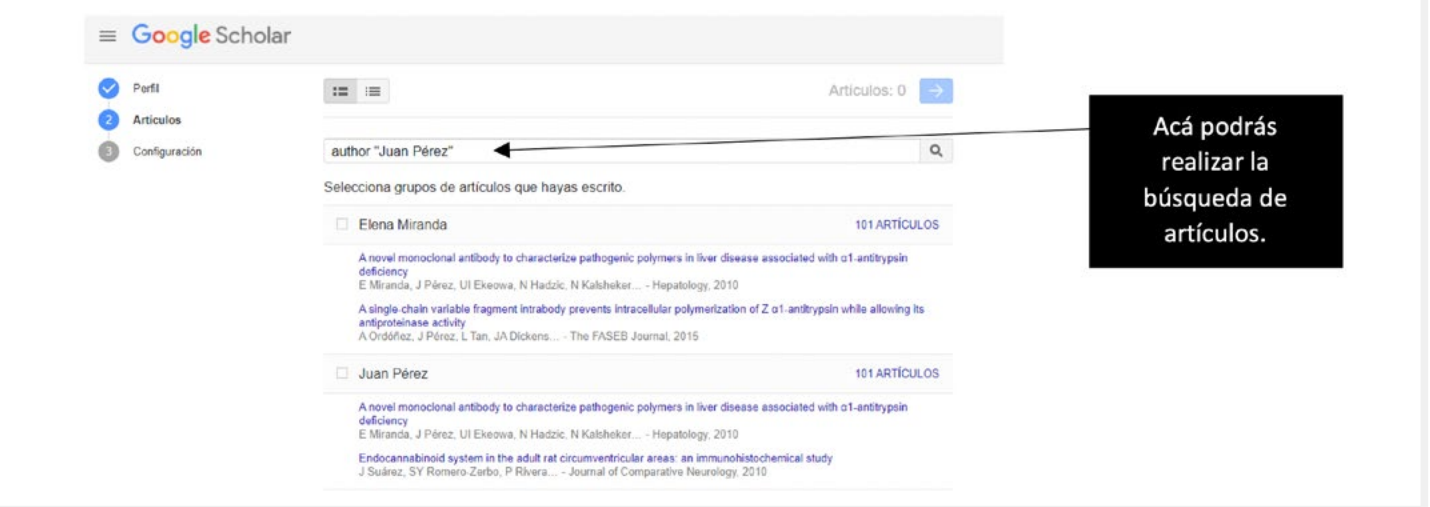

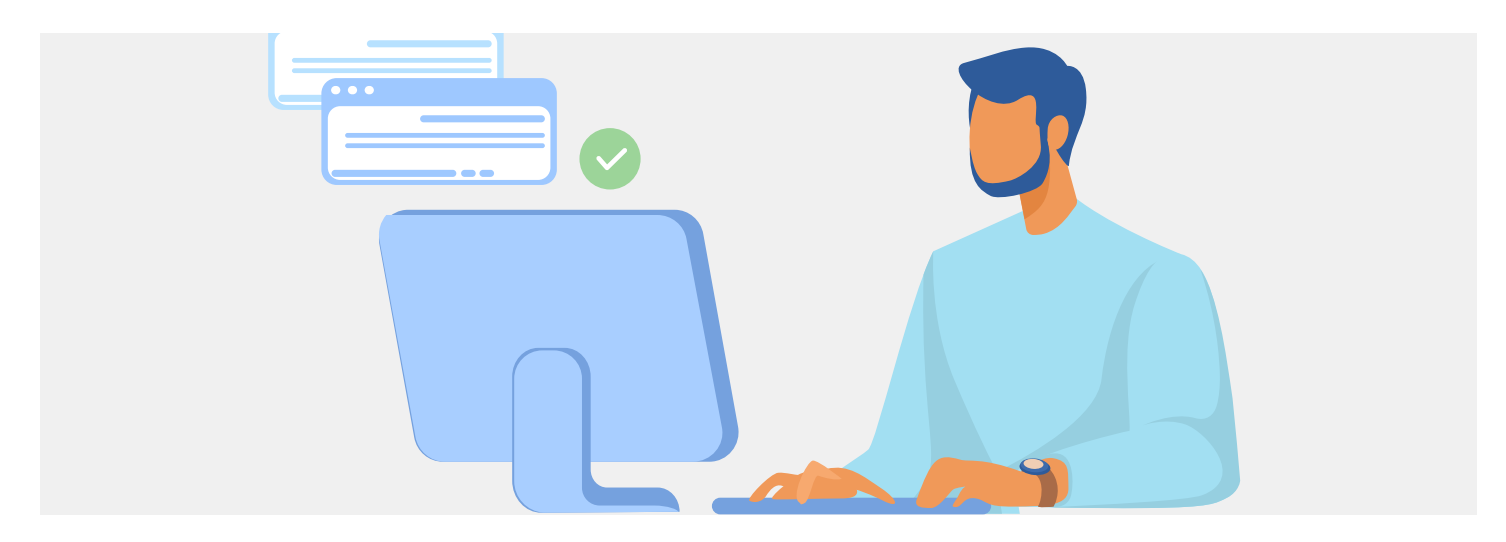

### **6** Elige la opción **Hacer público mi perfil**.

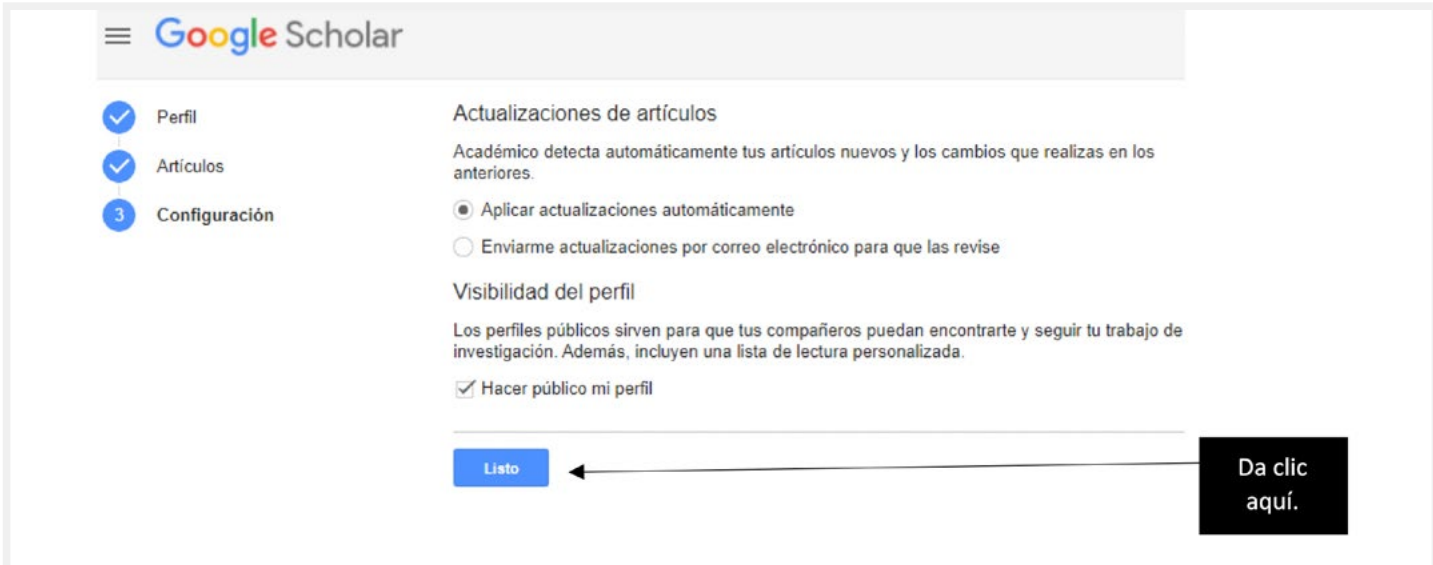

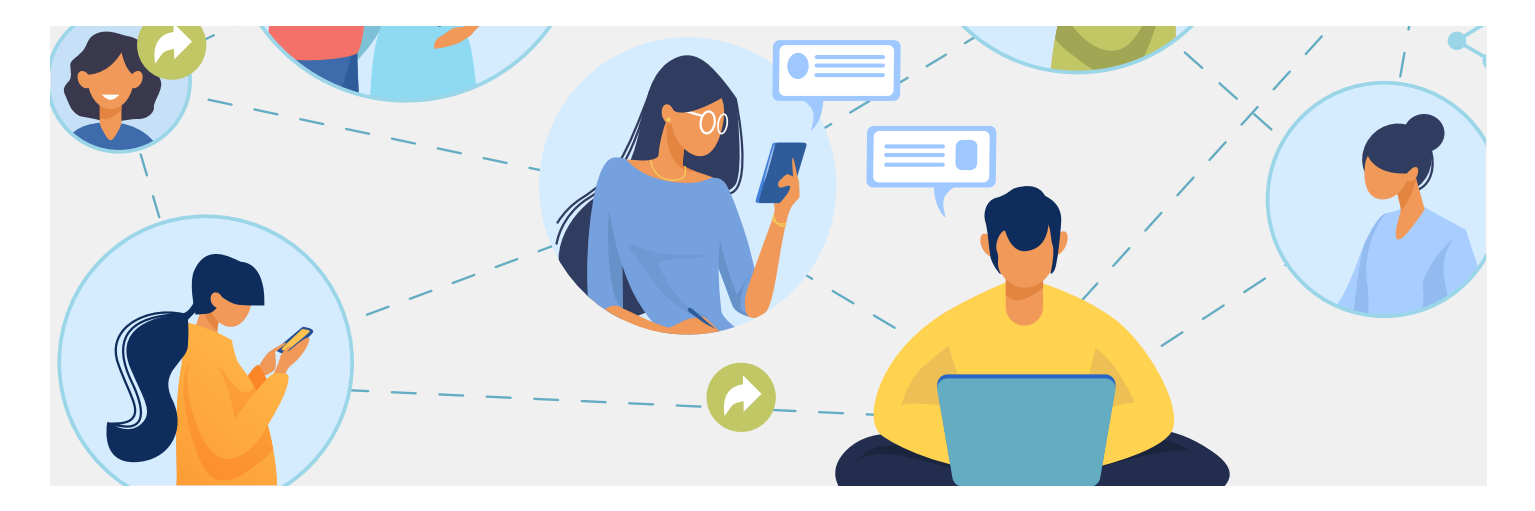

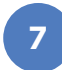

Completa otros datos, tales como foto, búsqueda de coautores y elección de alertas.

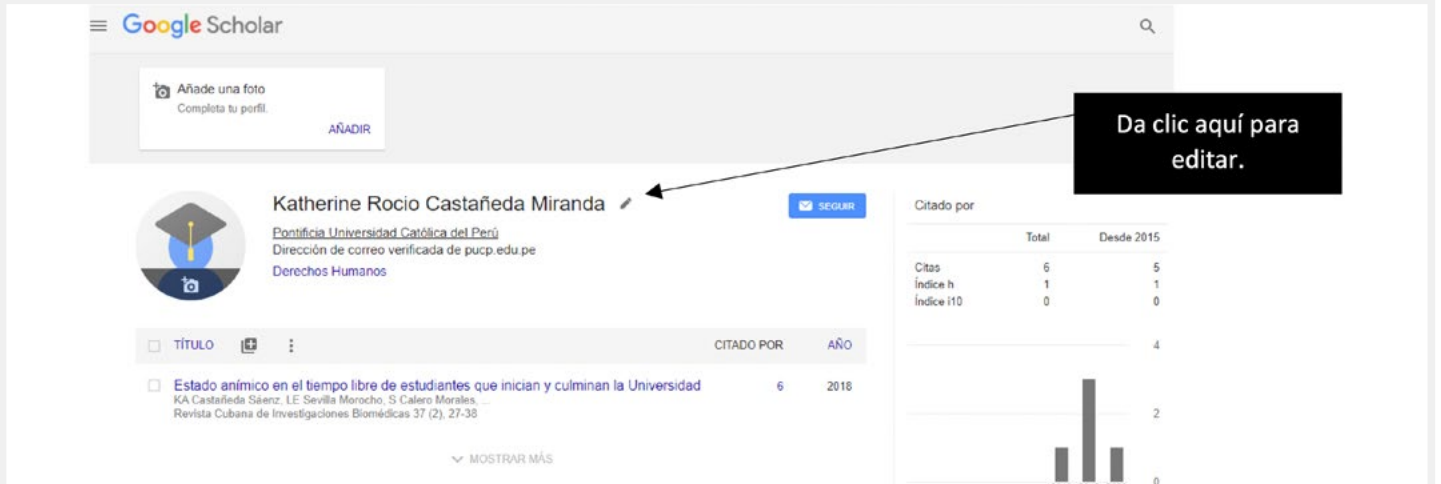

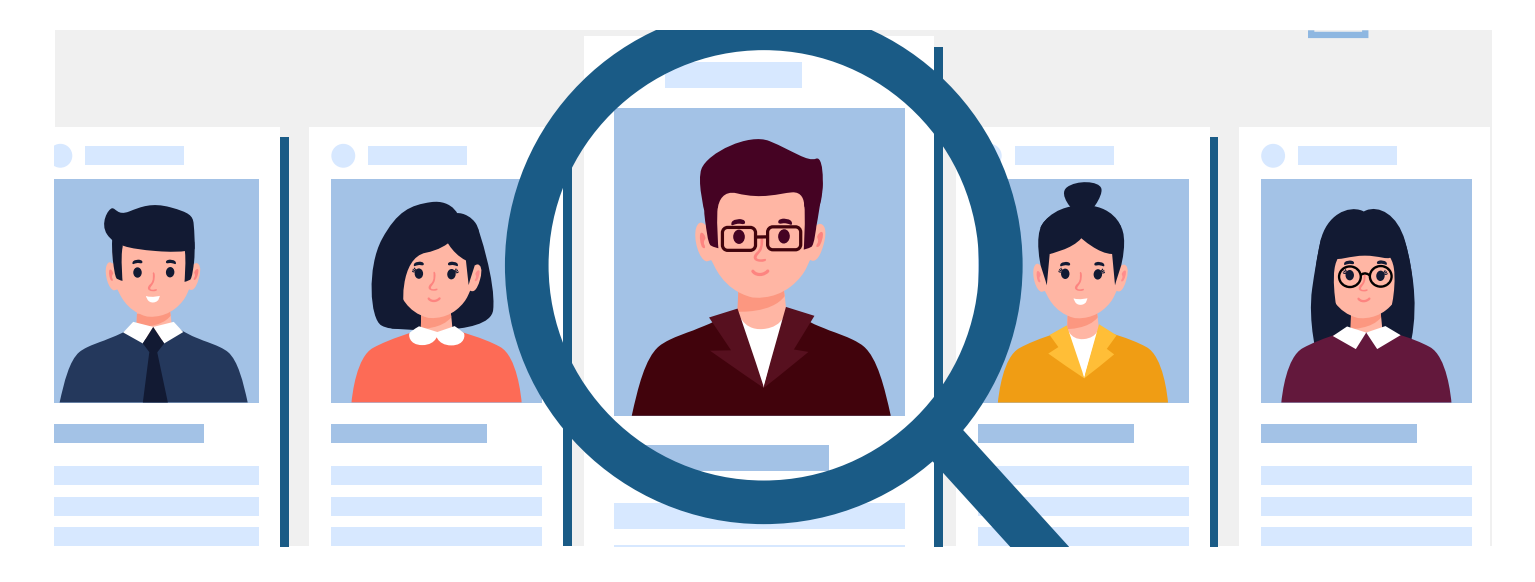

**8** Para configurar el agregado de nuevos artículos tienes varias opciones: añadir grupos de artículos, añadir artículos, añadir artículo manualmente y configurar las actualizaciones de artículos.

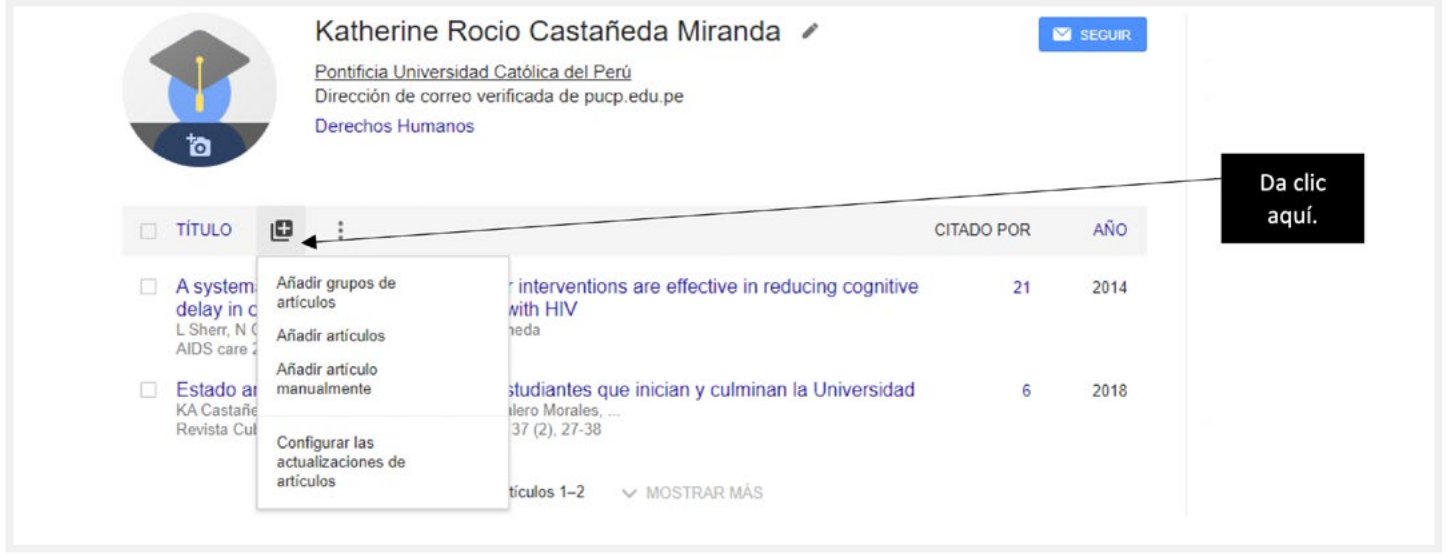

Al hacer clic en **Configurar las actualizaciones de artículos** saldrá una nueva ventana con las siguientes opciones:

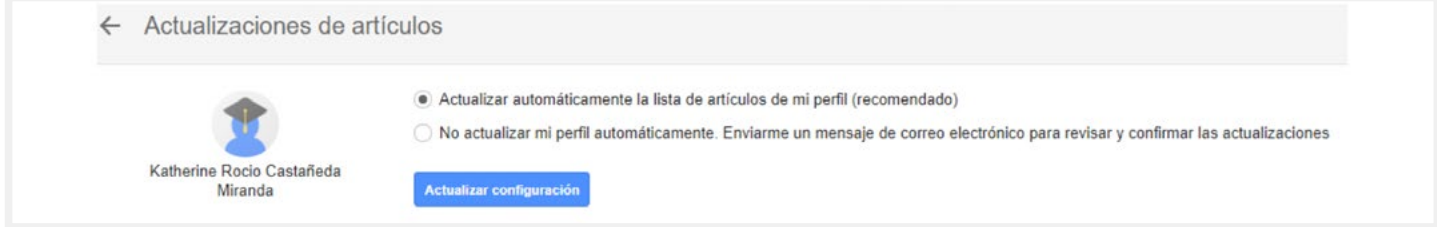

**9** De preferencia escoge **No actualizar mi perfil** para que semanalmente llegue algún correo sobre nuevos artículos que se han encontrado y reafirmar si son de tu autoría o no. Cuando ya tengas un nombre común en los artículos, puedes cambiar a **Actualizar automáticamente**.

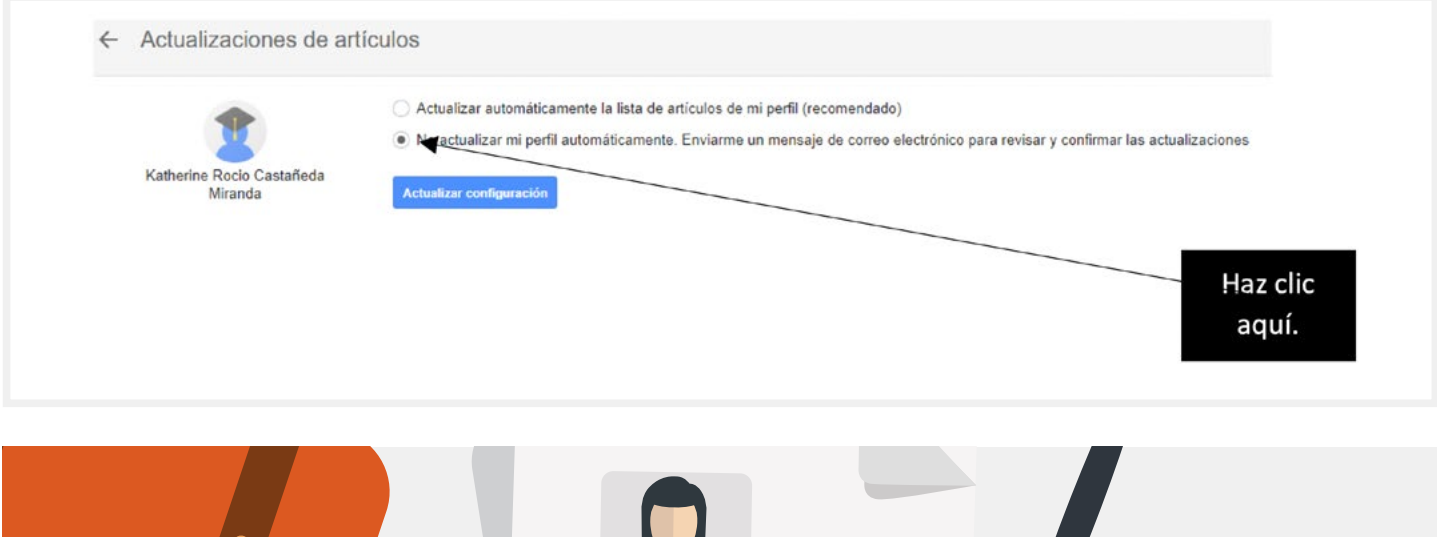

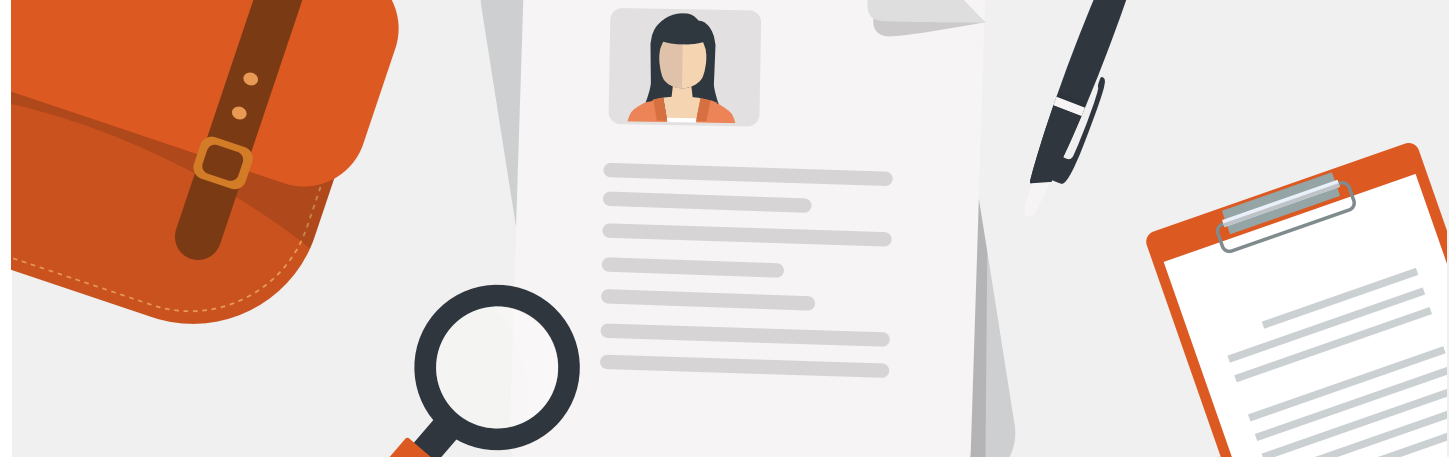

**10** Asimismo, para añadir artículos a la ficha tienes tres opciones: añadir grupos de artículos, añadir artículos y añadir artículo manualmente.

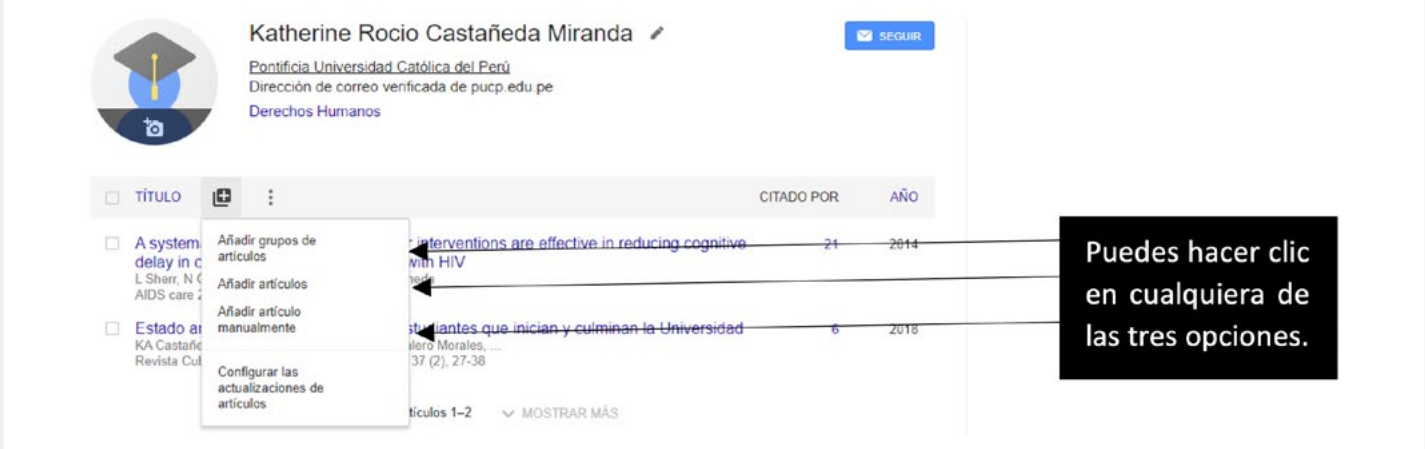

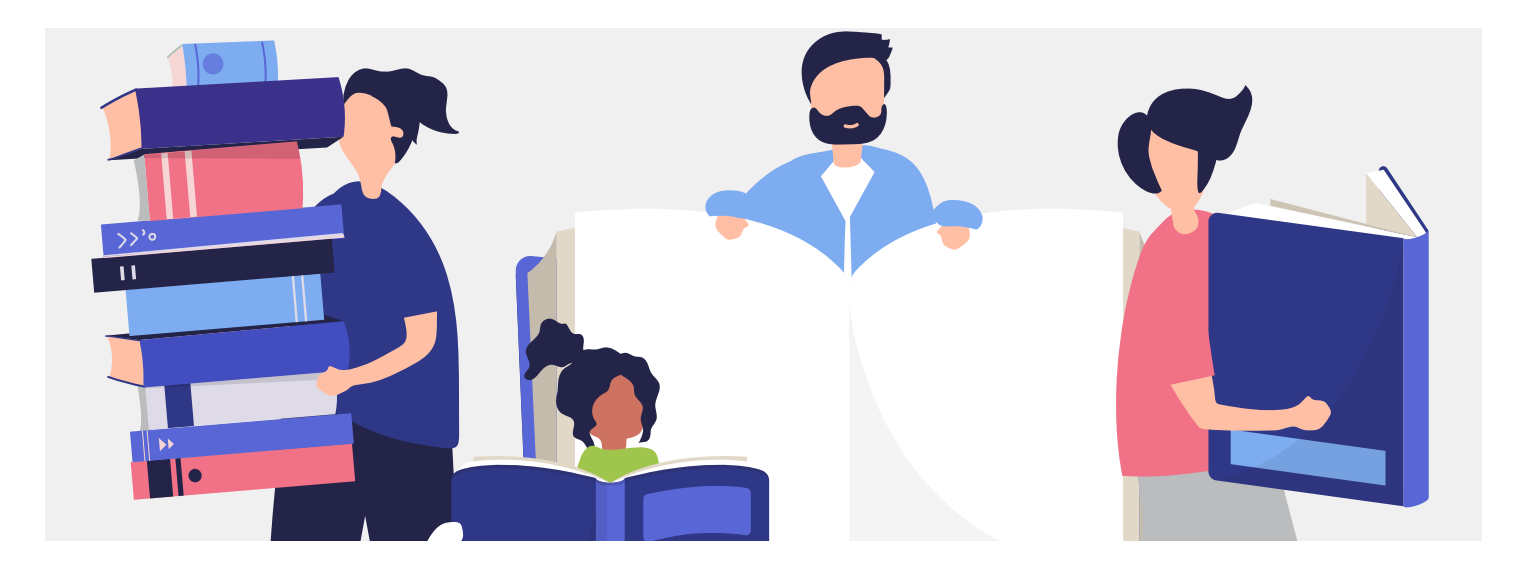

#### **a) Añadir grupos de artículos**

Esta opción te permite verificar que todos esos artículos son tuyos.

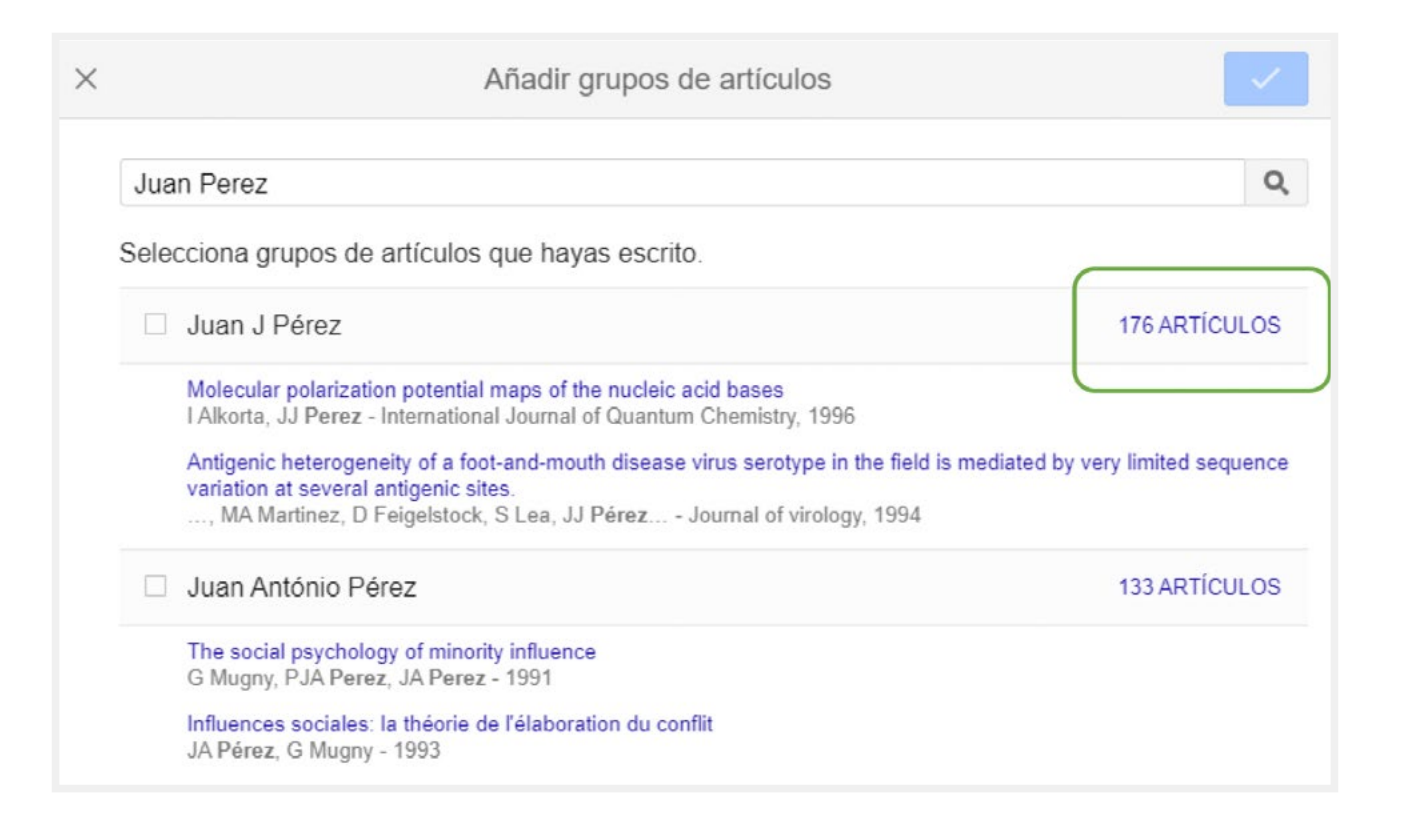

#### **b) Añadir artículos**

 En caso desees añadir artículos, selecciona aquellos que hayas escrito. Luego de ello, haz clic en el ícono azul.

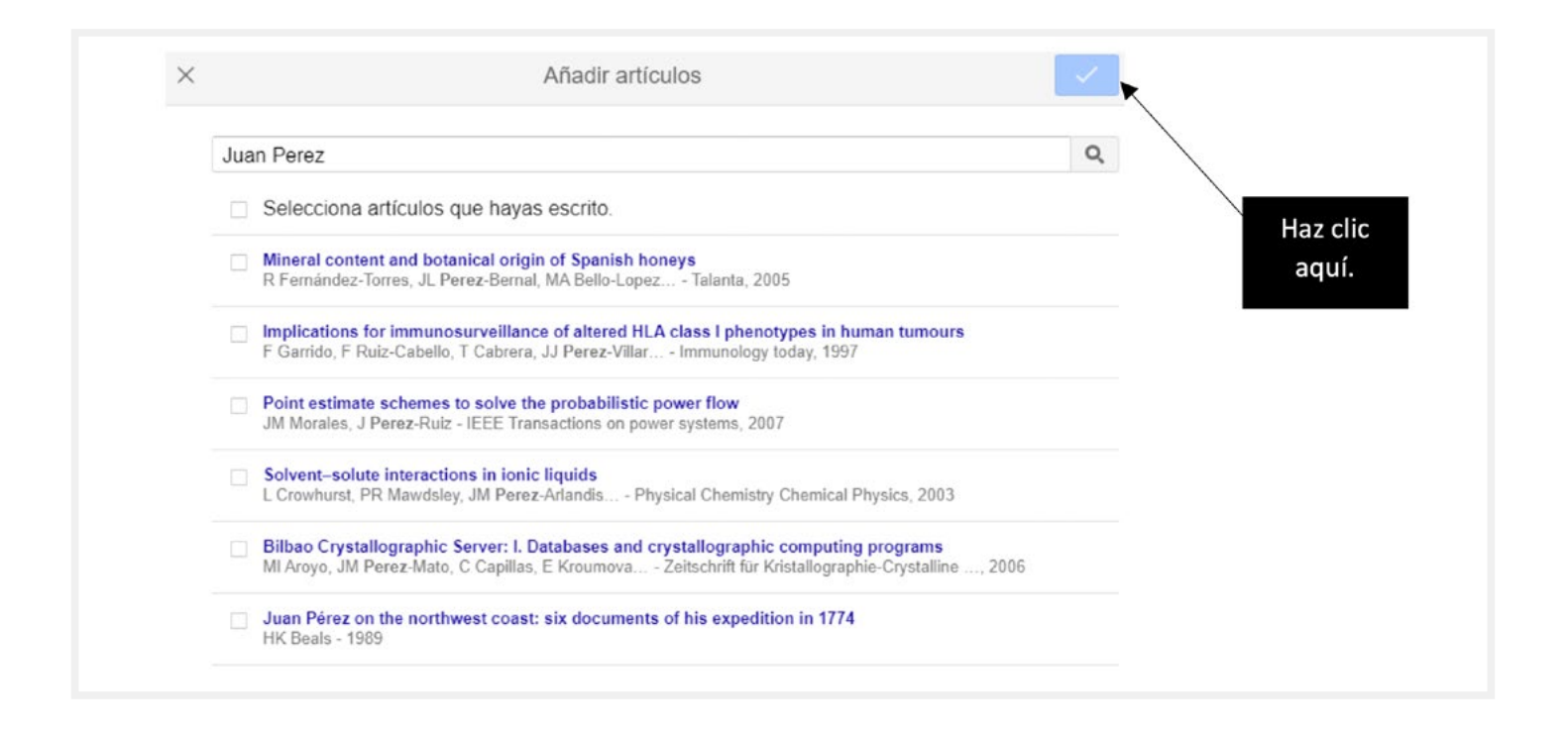

#### **c) Añadir artículo manualmente**

 Si el artículo no aparece en Google Scholar, puedes agregarlo llenando cada uno de los campos: título, autores, revista, fecha de publicación, entre otros.

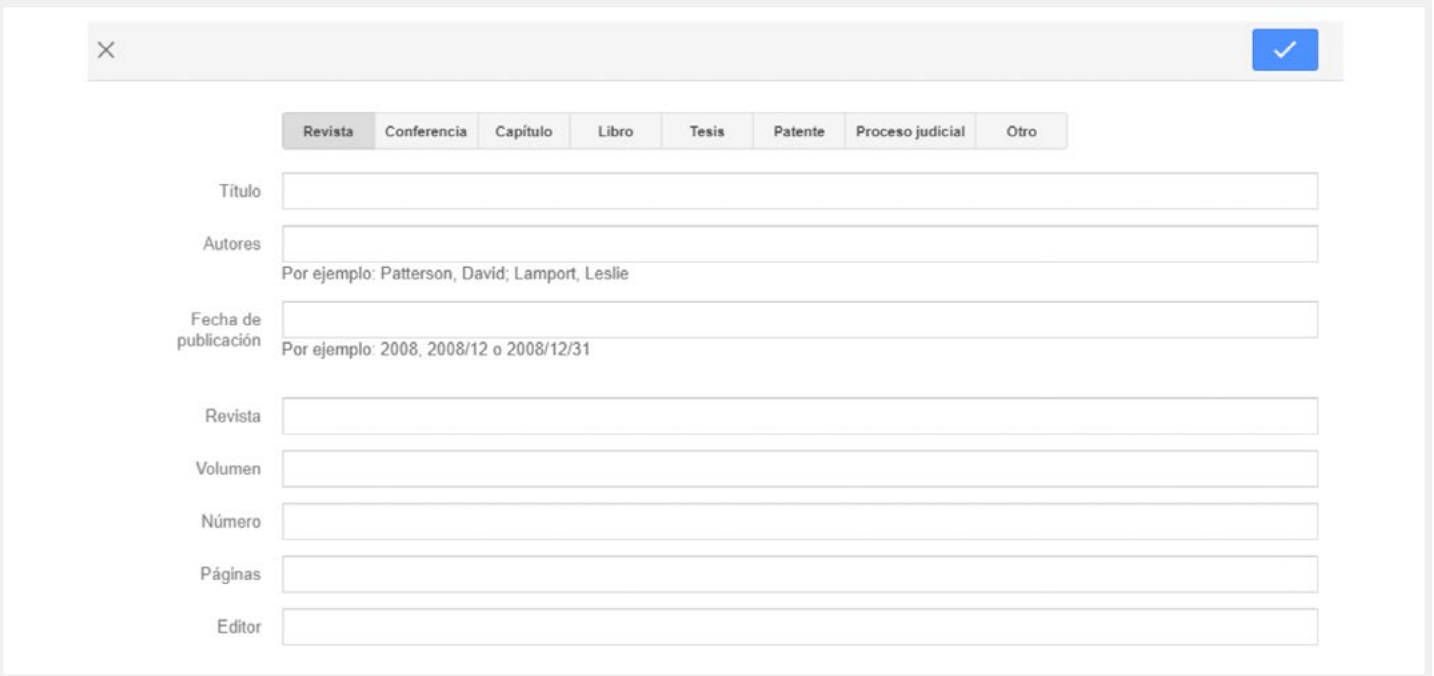

**11** Si Google Scholar captura un registro en diferentes idiomas o fuentes, puedes fusionarlos simplemente seleccionándolos y luego haciendo clic en **Combinar**.

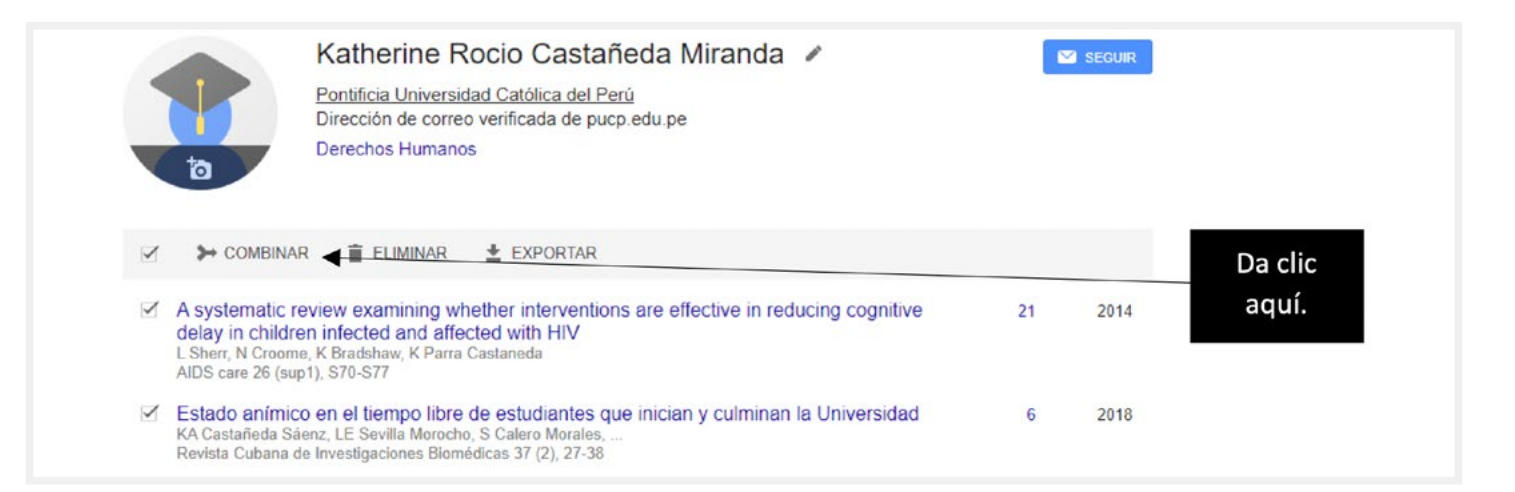

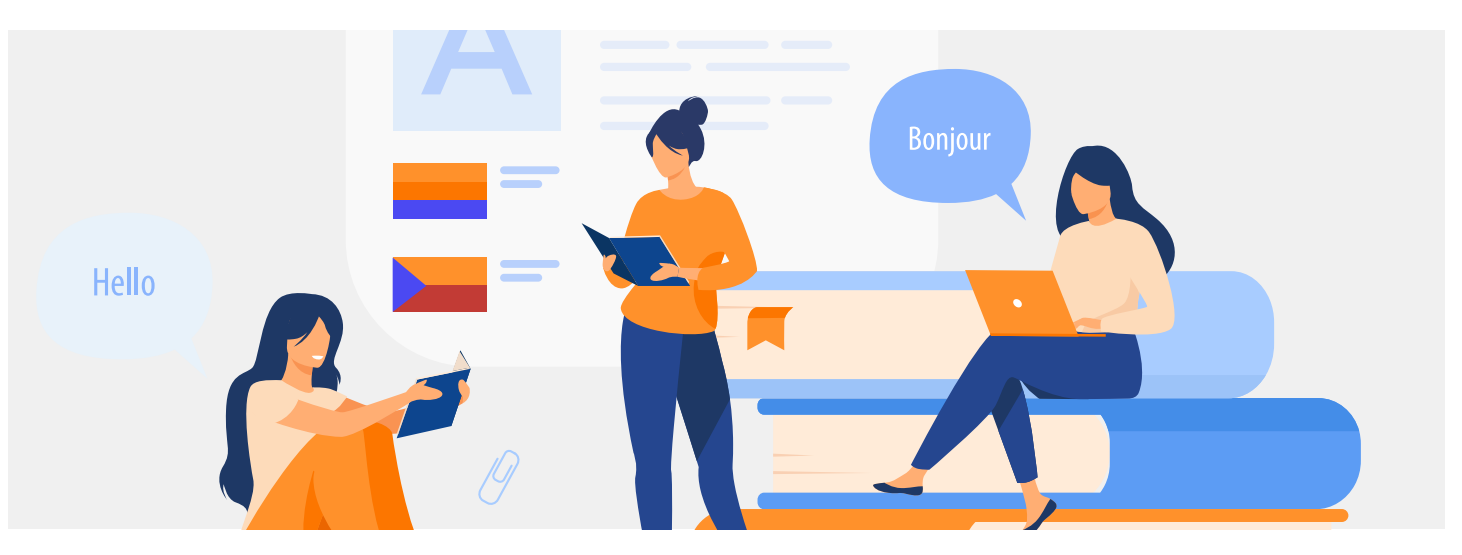

Para mejorar la normalización del nombre completo en español, es mejor poner un guion entre los apellidos.

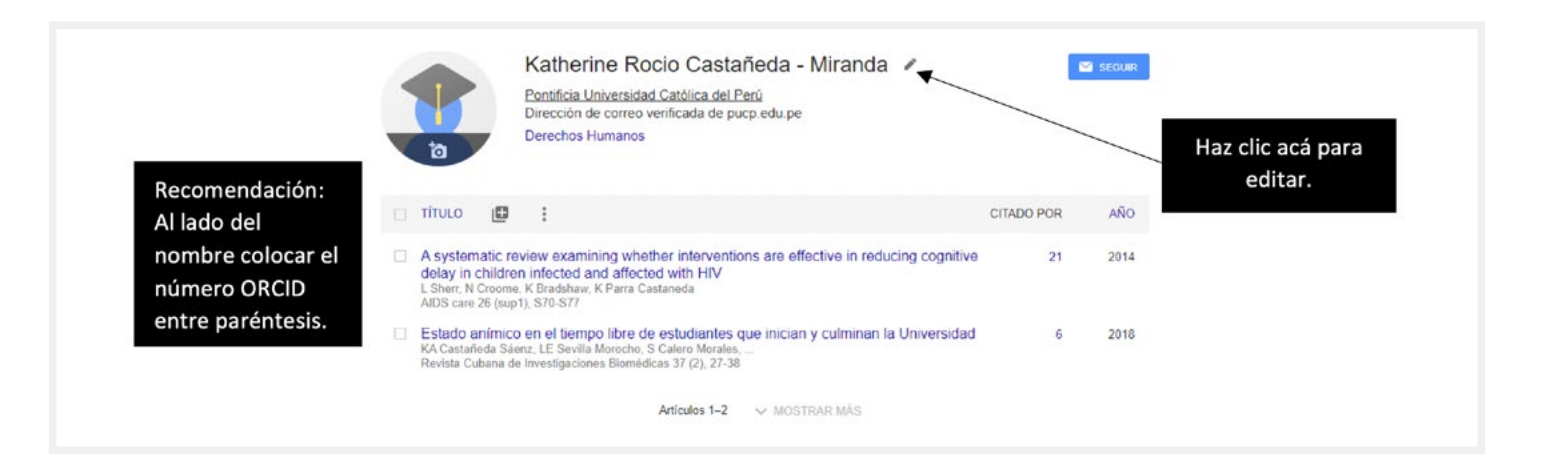

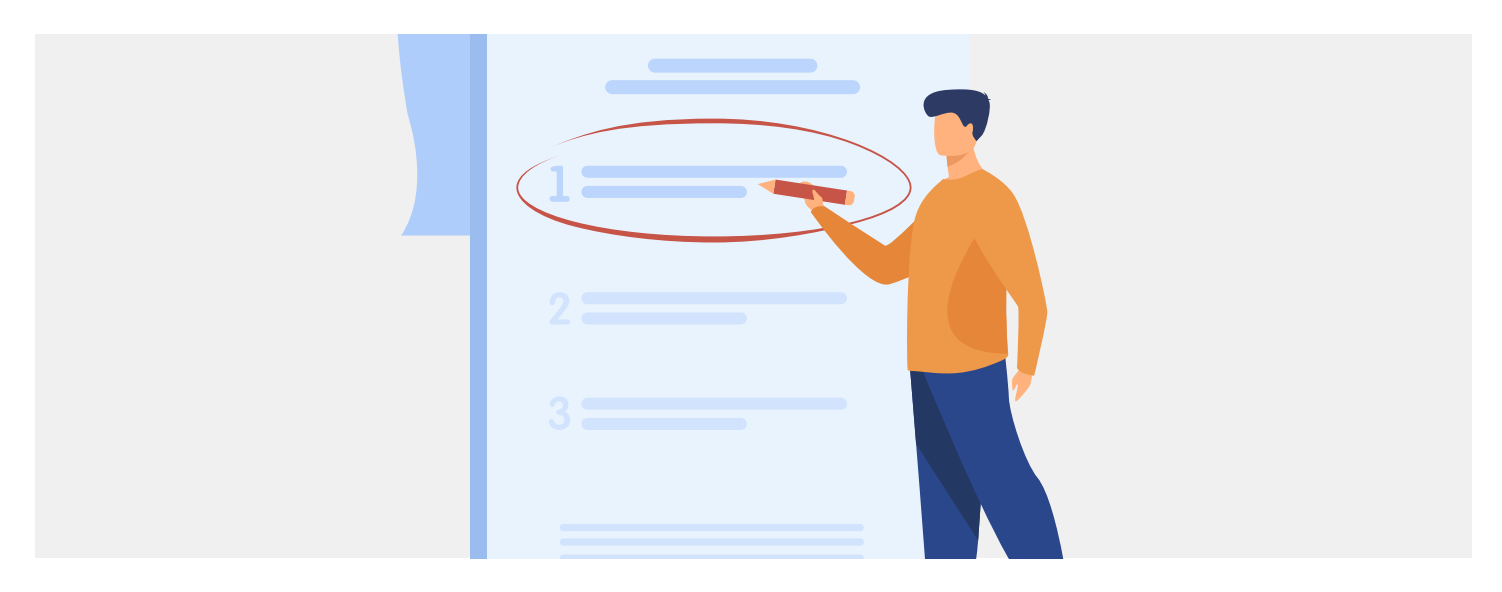

**13** Verifica que las recomendaciones que hace Google Scholar sean realmente coautores para agregarlos a la red. Si no estás seguro, haz clic en el nombre y verifica. Si quieres eliminar a algún coautor, haz clic en **Editar**.

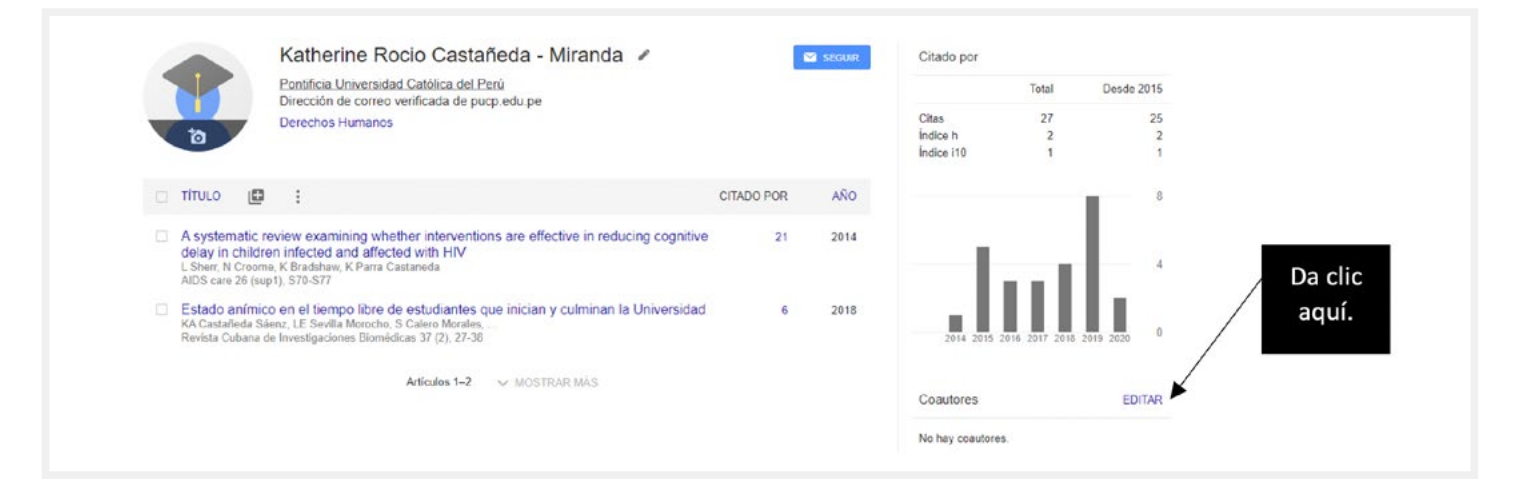

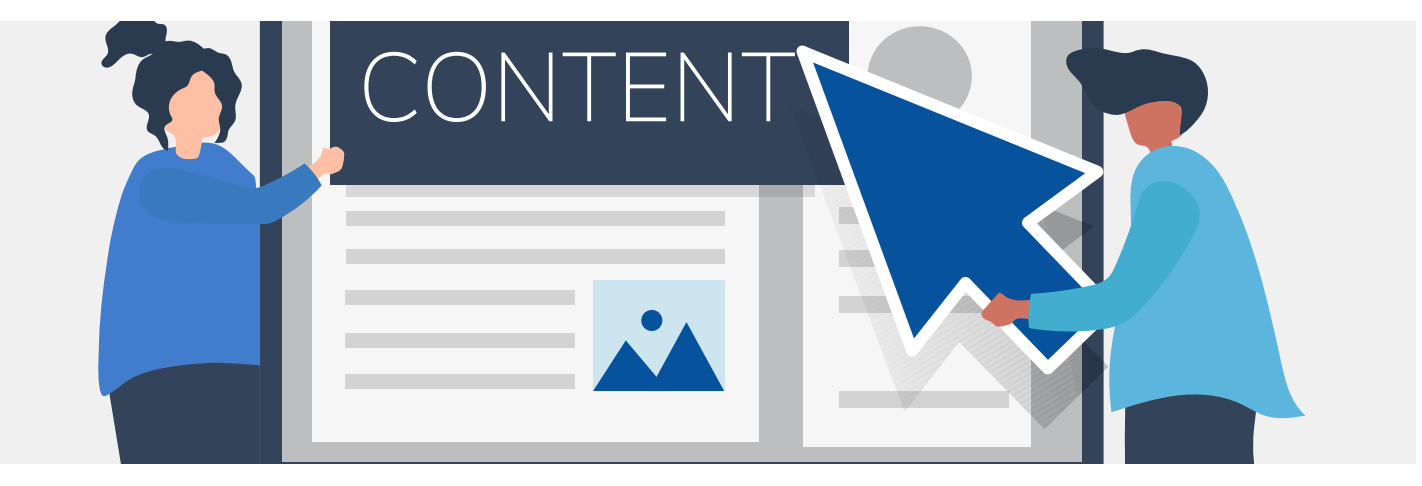

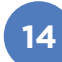

Por último, sube una foto para registrar tu ficha en Google Scholar.

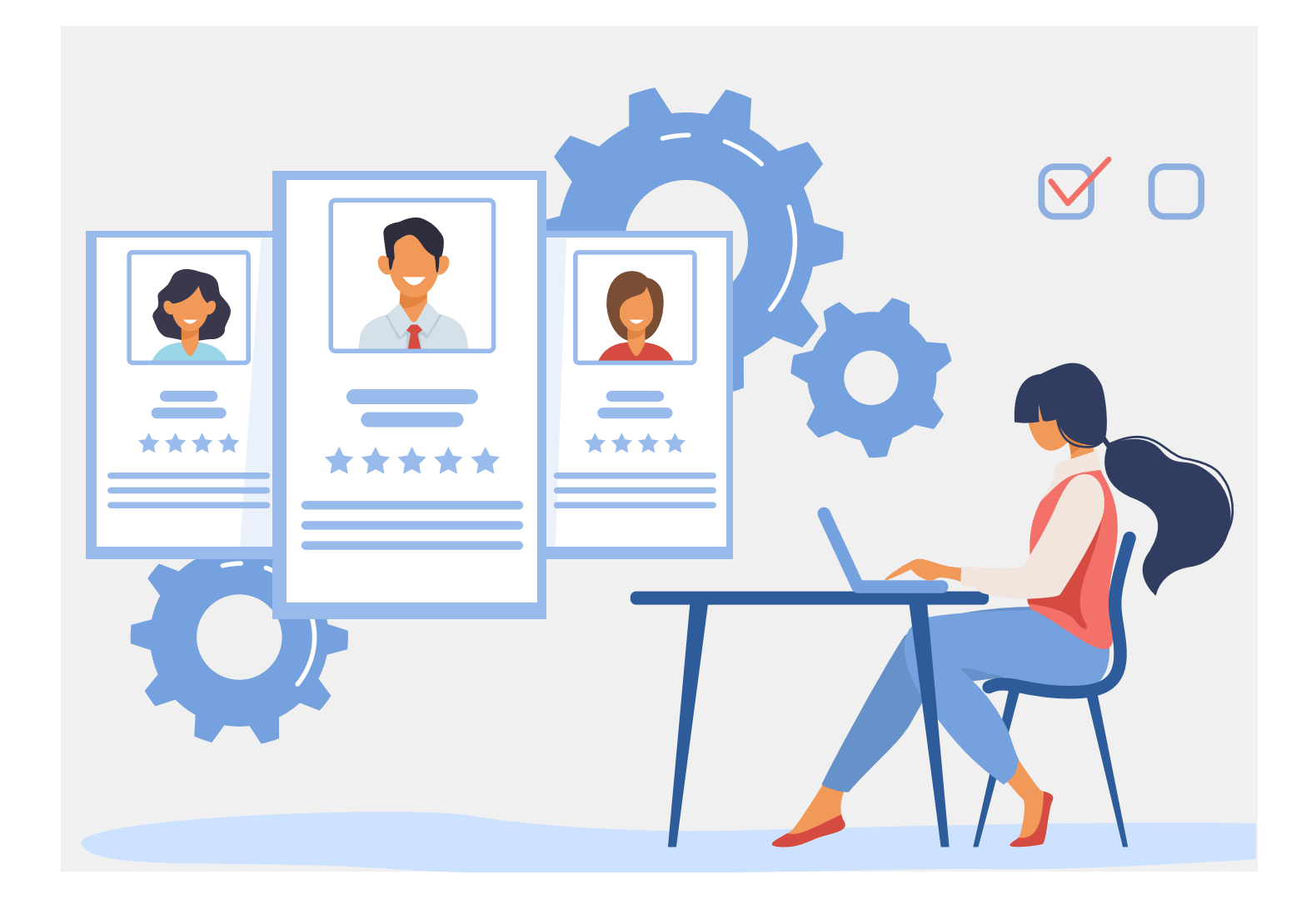

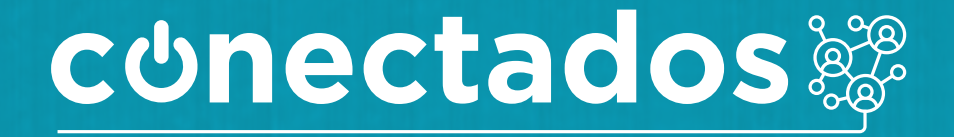

www.minedu.gob.pe/conectados

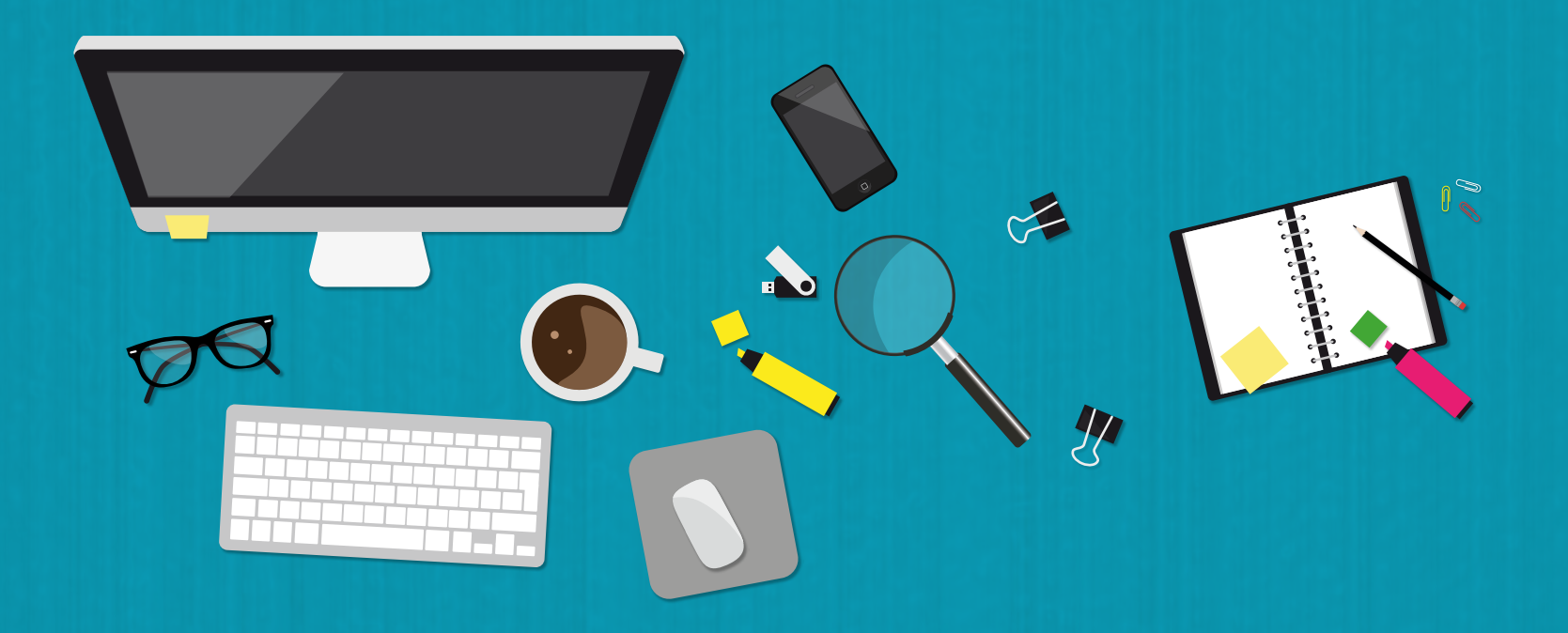

Calle Del Comercio 193, San Borja, Lima, Perú Teléfono: (511) 615-5800 reformauniversitaria@minedu.gob.pe

Ministerio PFRÚ de Educación